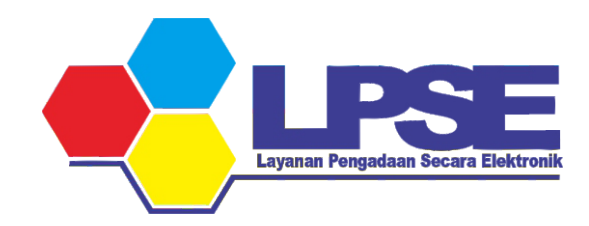

# P E T U N J U K PENYESUAIAN KUALIFIKASI USAHA

PENYEDIA E-KATALOG

KABUPATEN BULUNGAN

2023

## 1. Cek jenis kualifikasi usaha di aplikasi SIKAP

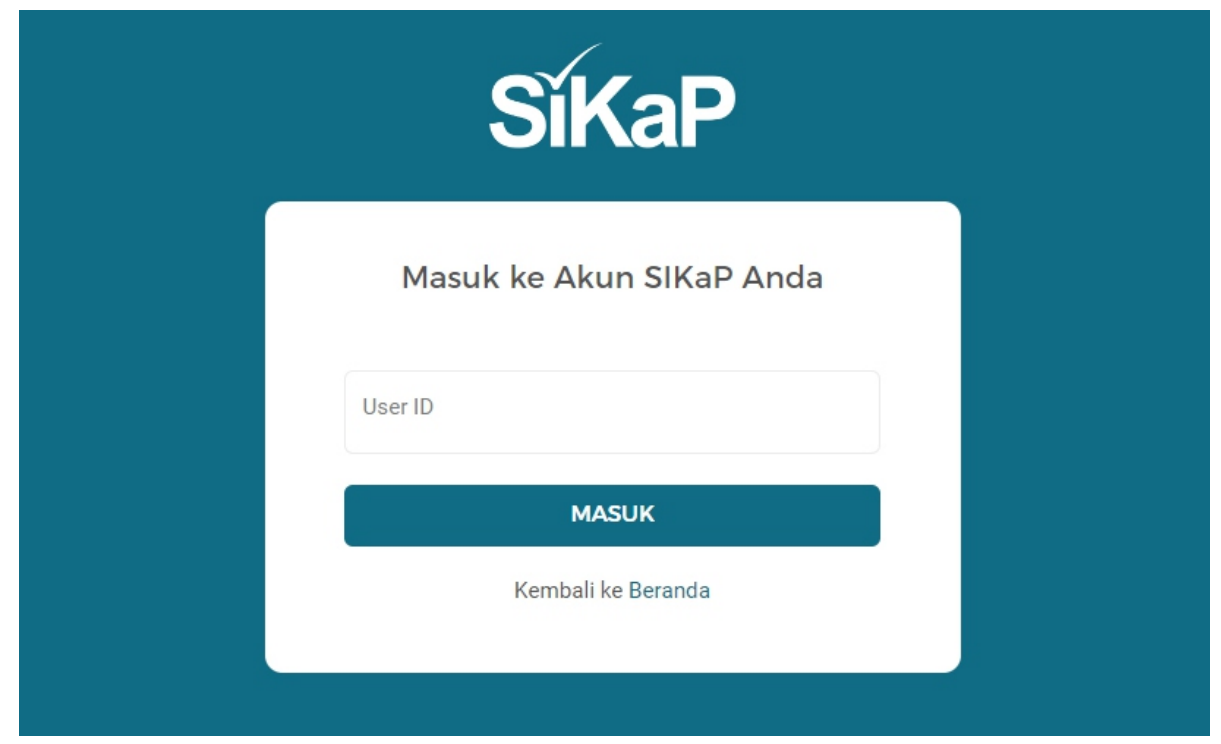

https://sikap.lkpp.go.id/login

## 2. Masuk ke halaman IZIN USAHA

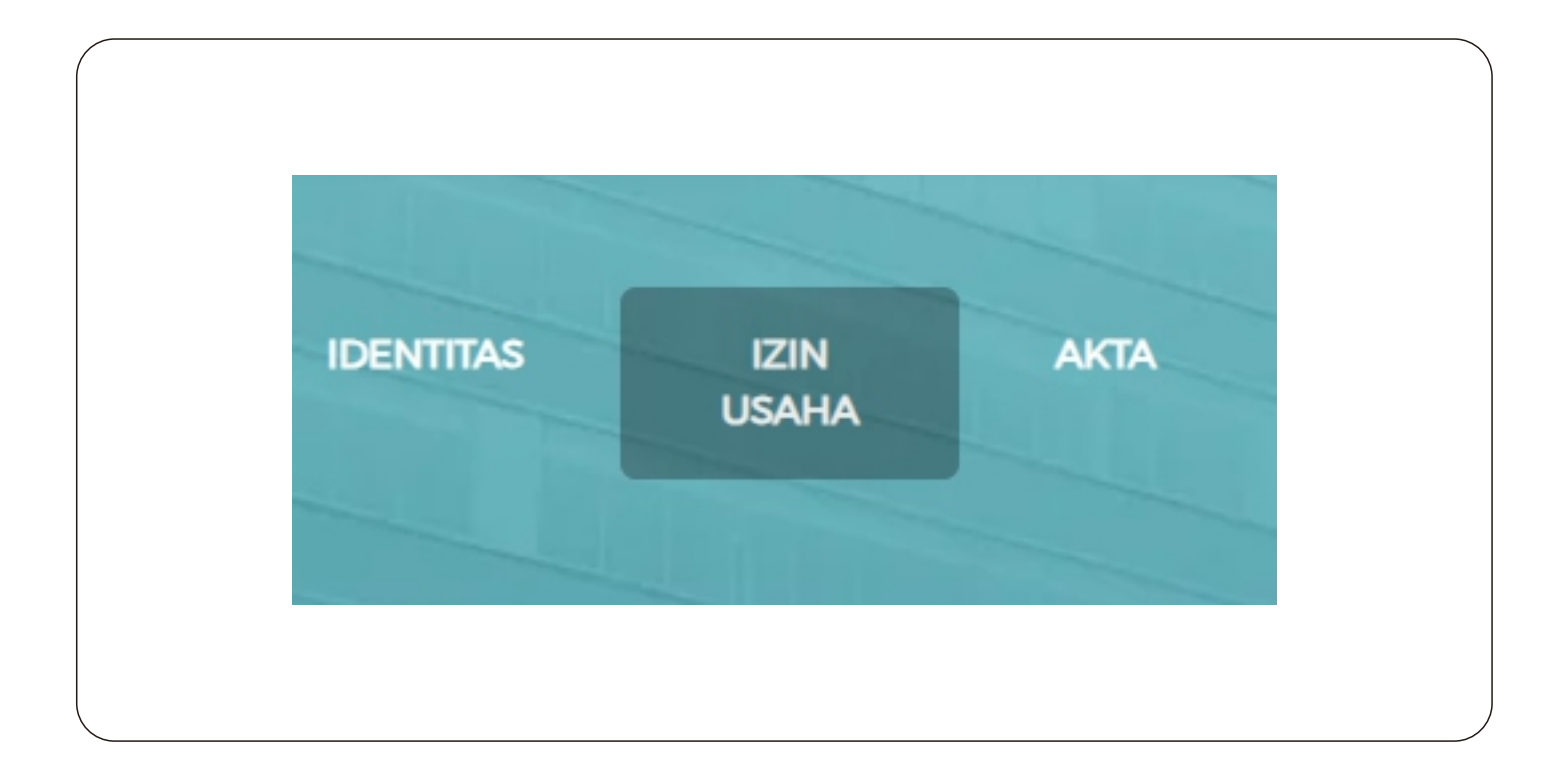

#### 3. Klik Nomor Induk Berusaha

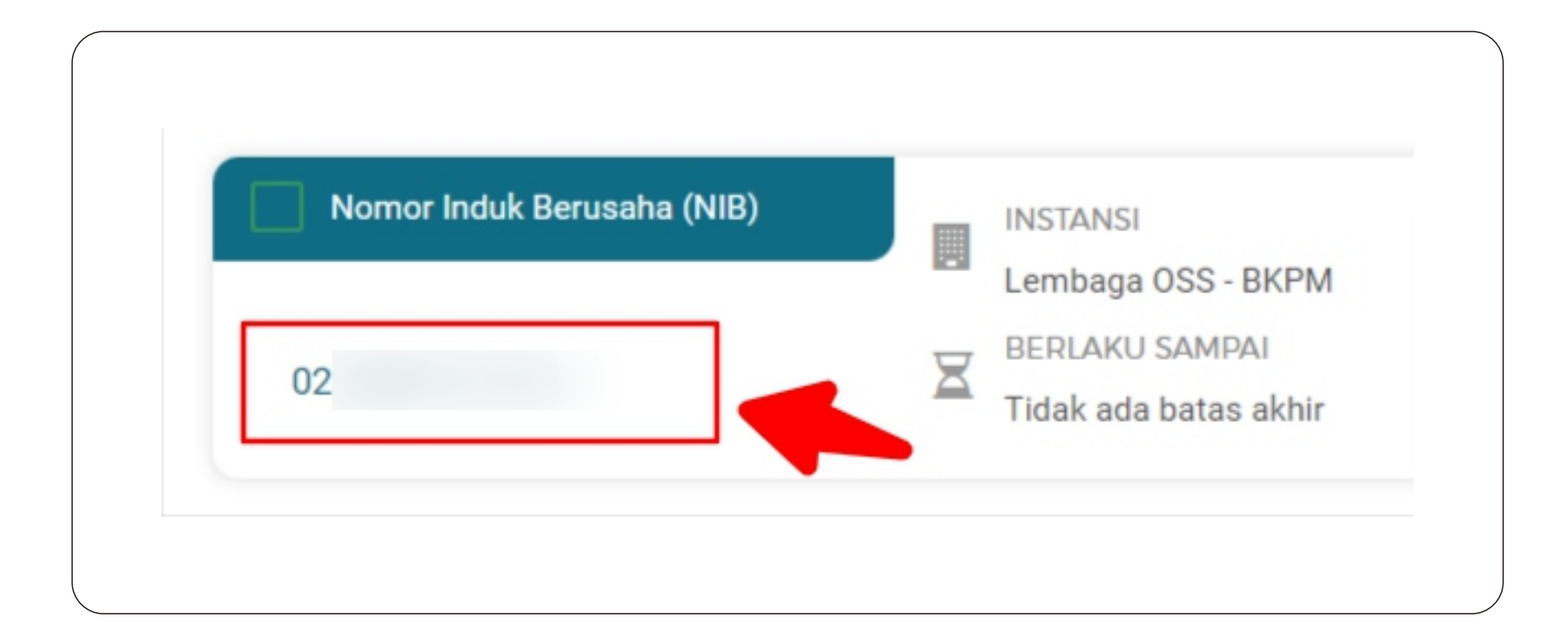

#### 4. Perhatikan Jenis Kualifikasi Usaha Anda

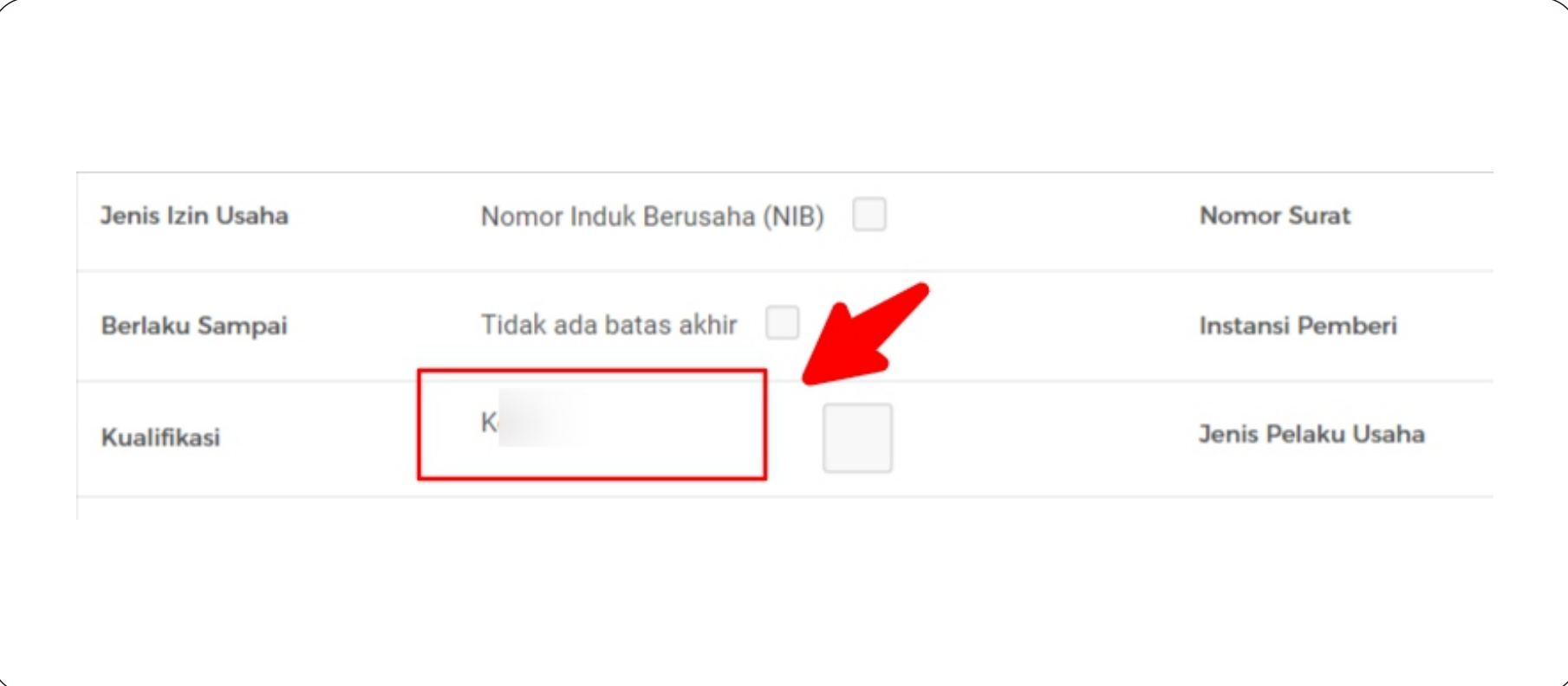

#### 5. Login ke aplikasi e-Katalog

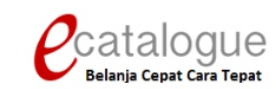

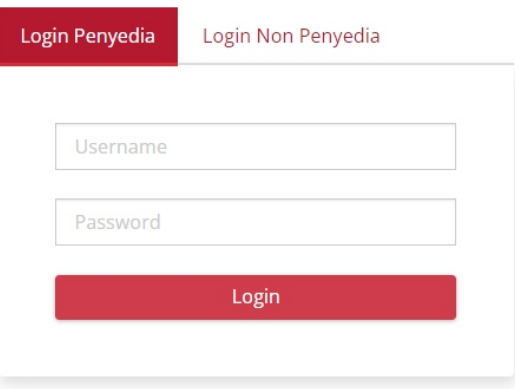

Belum punya akun sebagai Penyedia Katalog Elektronik?

Daftar disini

**O** Kembali ke Beranda

https://e-katalog.lkpp.go.id/

#### 6. Masuk ke menu Profil > Pengaturan

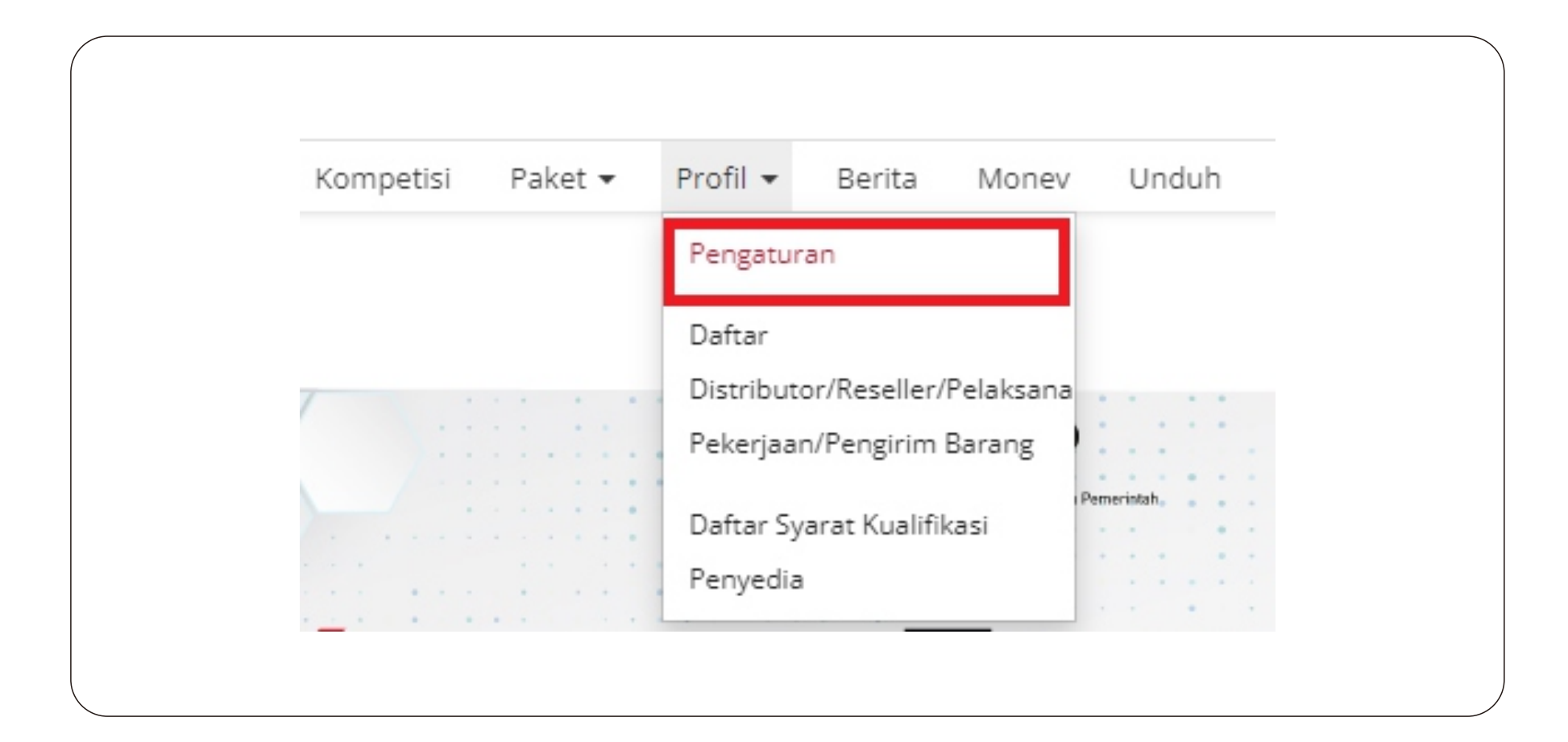

## 7. Pilih kolom halaman Informasi Penyedia

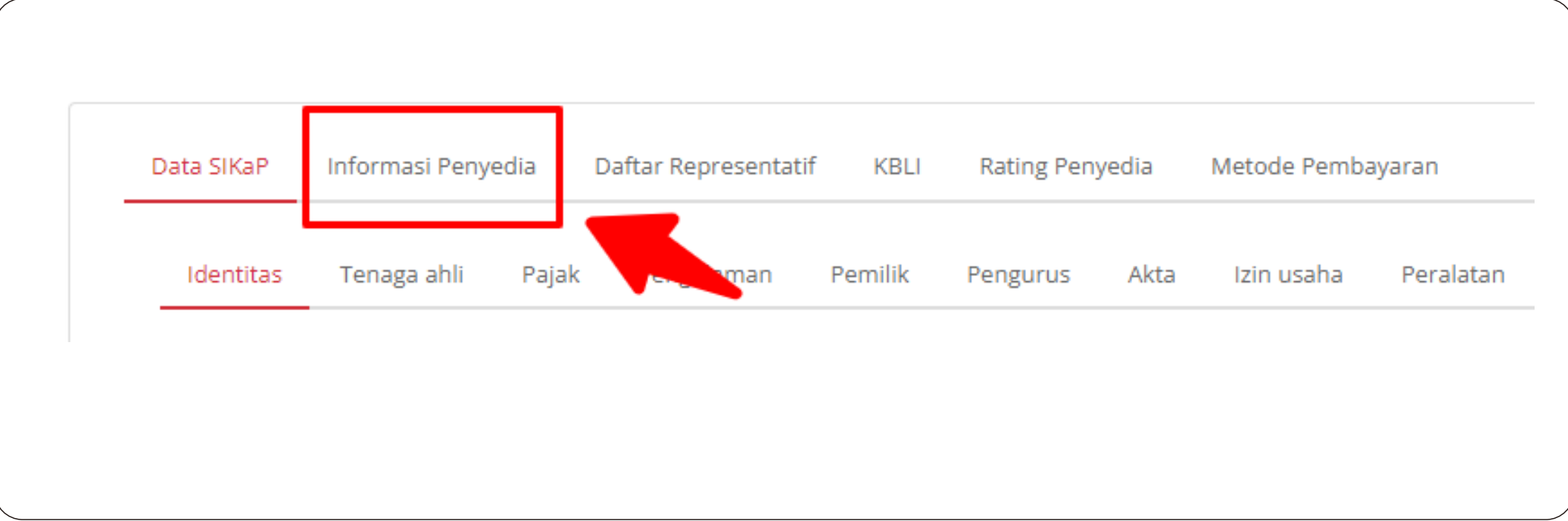

## 8. Klik + Buat Penyataan UKM

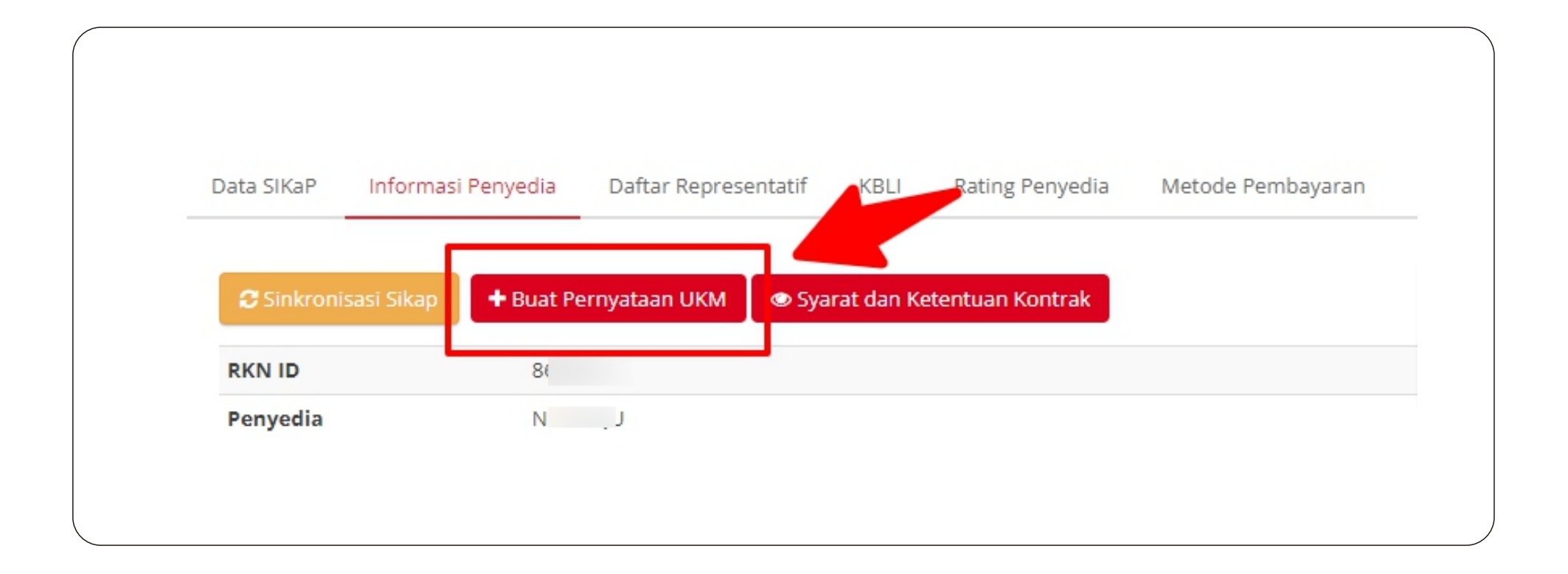

#### 9. Masuk ke kolom halaman Form

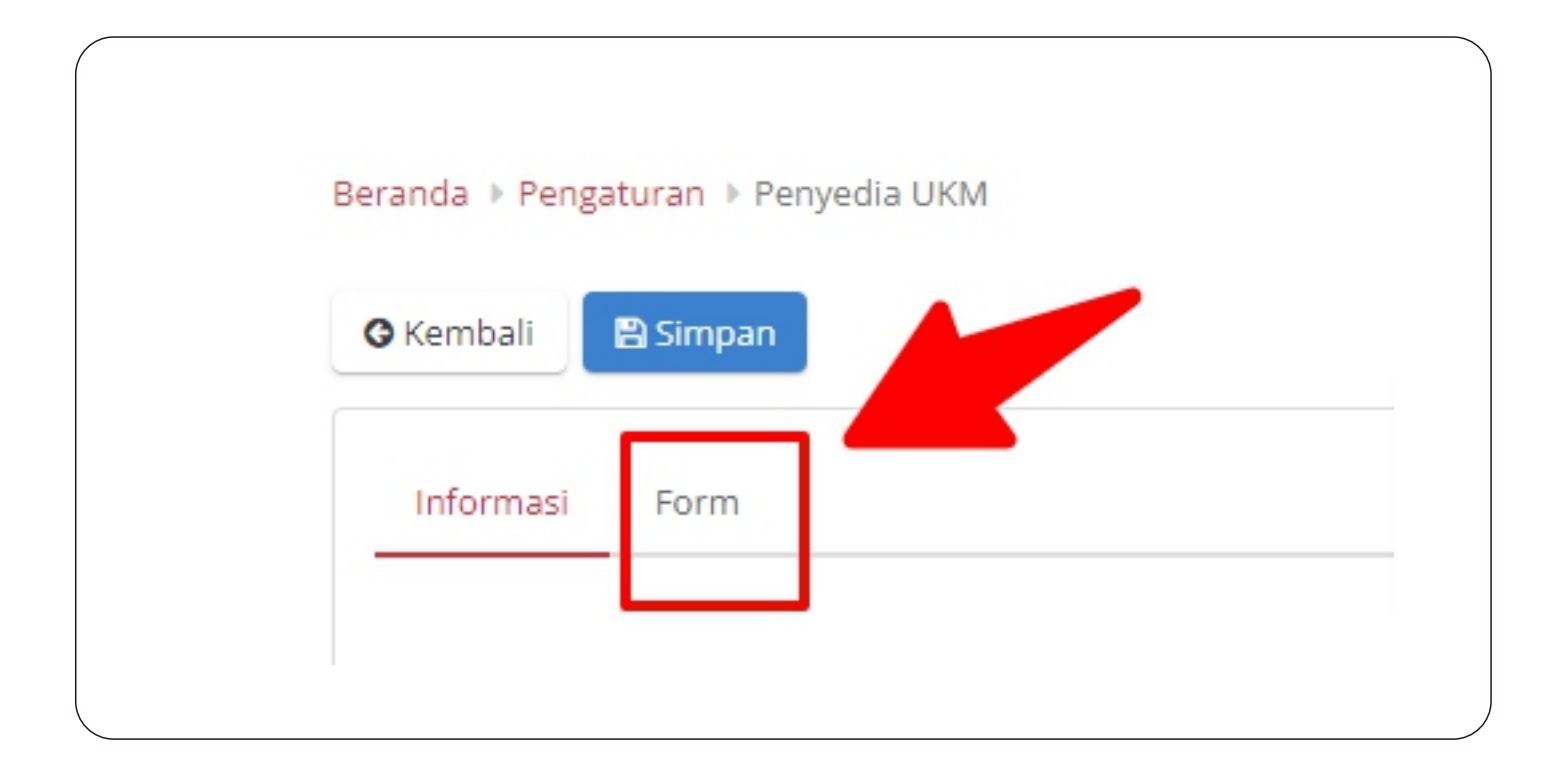

# 10. Pilih Jenis Kualifikasi Usaha Anda sesuai yang tertera pada Aplikasi SIKAP

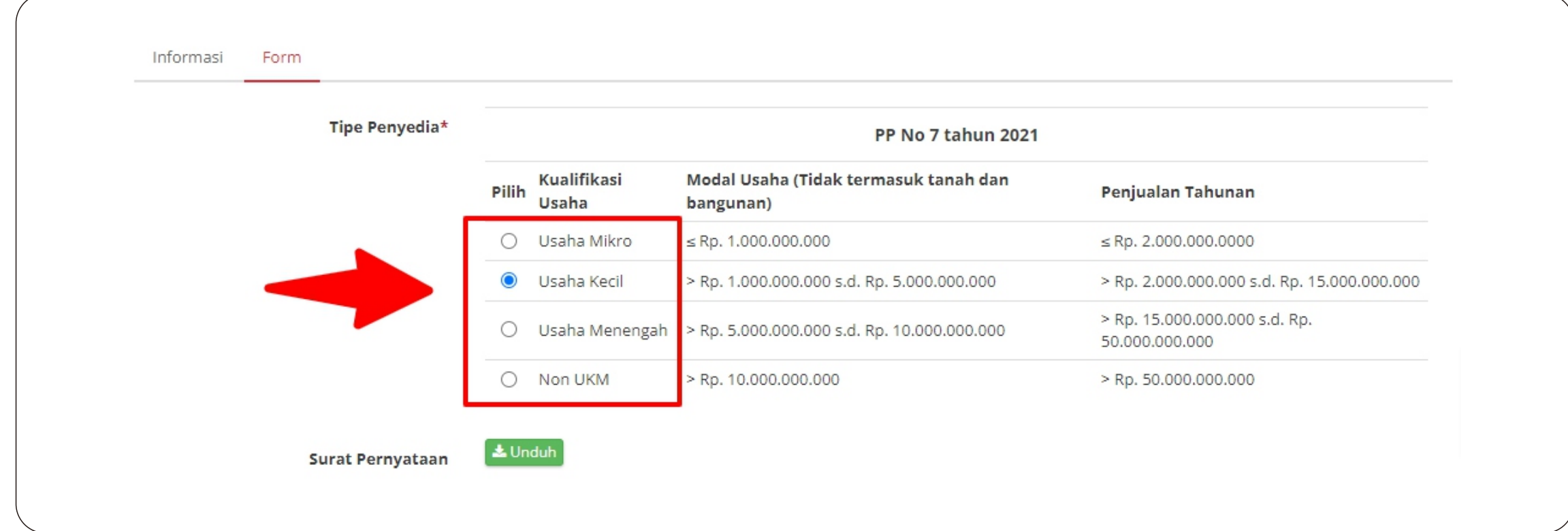

# 11. Klik Simpan

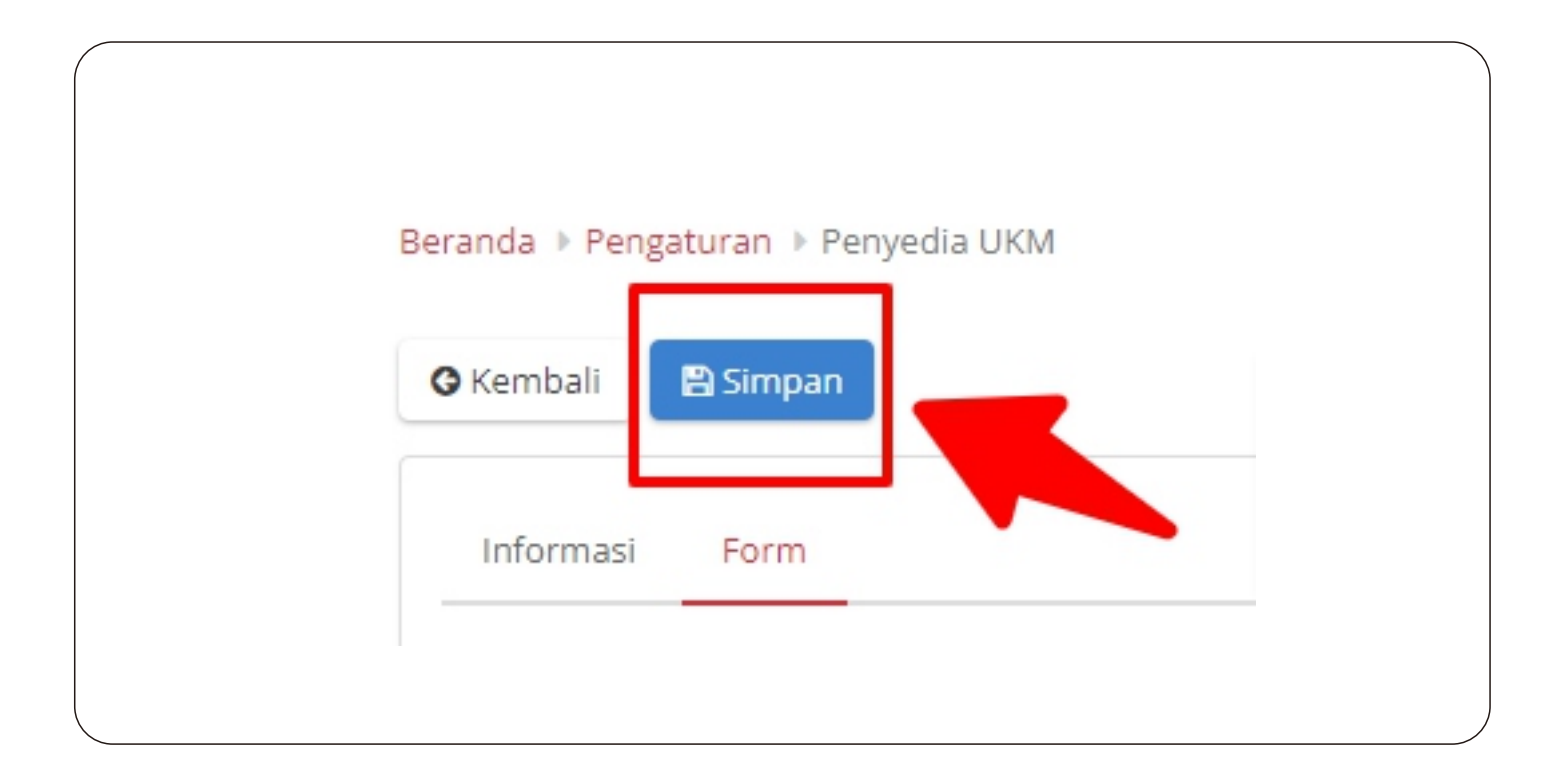

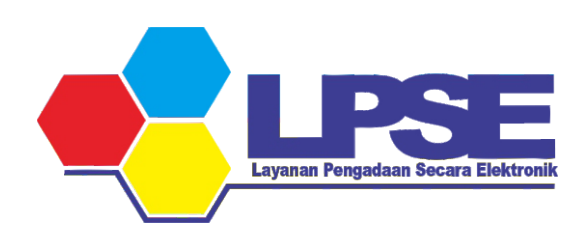

KABUPATEN BULUNGAN 2023